Дополнительные возможности анализа данных в MS Excel

# 1. Аппроксимация экспериментальных данных. Линии тренда

На практике часто приходится сталкиваться с задачей о сглаживании экспериментальной зависимости или задачей аппроксимации.

Аппроксимация (от лат. Approximo - приближение) замена одних математических объектов (например, чисел или функций) другими, более простыми и в том или ином смысле близкими к исходным (напр., кривых линий близкими к ним ломаными).

Аппроксимация - приближенное решение сложной функции с помощью более простых, резко ускоряет и упрощает решение задач. В экономике целью аппроксимации часто является укрупнение характеристик моделируемых экономических объектов.

Аппроксимацией называется процесс подбора эмпирической формулы для установленной из опыта функциональной зависимости у = f (x). Эмпирические формулы служат для аналитического представления экспериментальных данных.

В простейшем случае задача аппроксимации экспериментальных данных выглядит следующим образом.

Пусть какие-то данные, полученные практическим путем (в ходе эксперимента или наблюдения), можно представить парами чисел (х, у). Зависимость между ними отражает таблица 2.

Таблица 2 - Зависимость экспериментальных X и Y

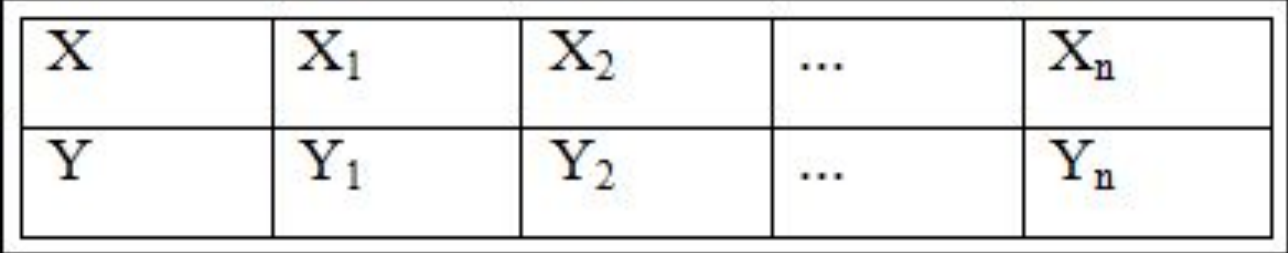

На основе этих данных нужно подобрать функцию y = f (x), которая наилучшим образом сглаживала бы экспериментальную зависимость между переменными и по возможности точно отражала общую тенденцию зависимости между х и у, исключая погрешности измерений и случайные отклонения. Это значит, что отклонения в каком-то значении  $y_i - y_i(x_i)$ бы минимальными.

Выяснить вид функции можно либо из теоретических соображений, или анализируя расположение точек (х n; уn) на координатной плоскости.

Например, пусть точки расположены так:

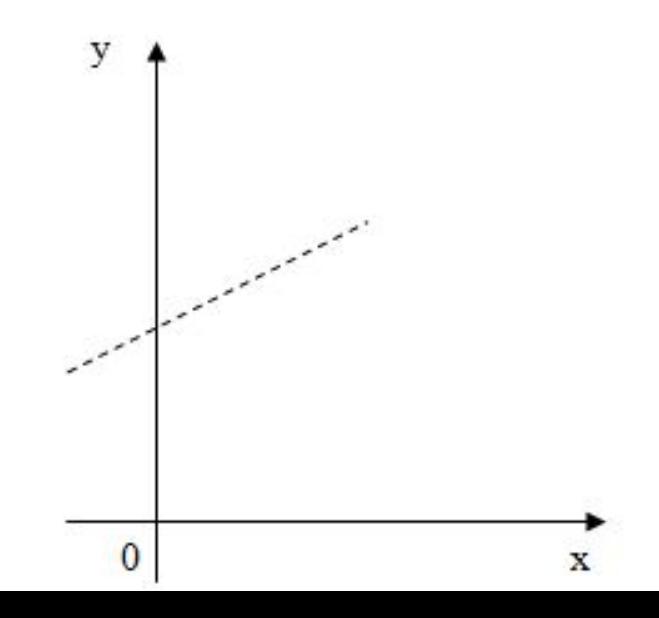

Учитывая то, что практические данные получены с некоторой погрешностью, обусловленной неточностью измерений, необходимостью округления результатов и т. п., естественно предположить, что здесь имеет место линейная зависимость у = ax + b. Чтобы функция приняла конкретный вид, необходимо каким-то образом вычислить а и b.

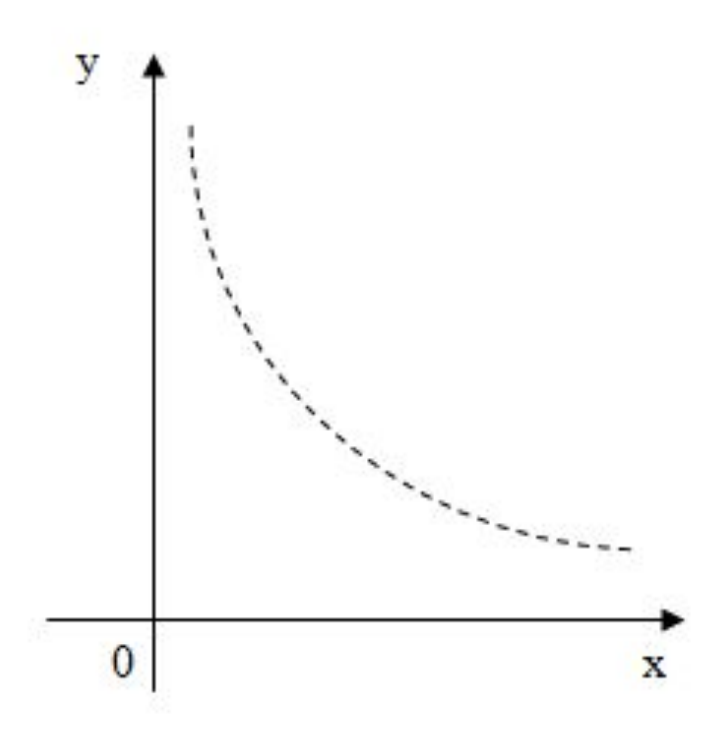

### **Расположение экспериментальных точек может иметь самый разный вид, и каждому соответствует конкретный тип функции.**

*Построение эмпирической функции сводится к вычислению параметров, входящих в нее, так чтобы из всех функций такого вида выбрать ту, которая лучше других описывает зависимость между величинами, которые изучаются. То есть сумма квадратов разницы между табличными значениями функции в некоторых точках и значениями, вычисленными по полученной формуле, должна быть минимальной.*

**В MS Excel аппроксимация экспериментальных данных осуществляется путем построения** их графика (х - абстрактные величины) или **точечного графика (х имеет конкретные значения) с последующим подбором соответствующей аппроксимирующей функции (линии тренда).**

Возможны следующие варианты функций:

Линейная - у = ах + b. Обычно применяется в простейших случаях, когда экспериментальные данные растут или убывают с постоянной скоростью.

Полиномиальная — у=а<sub>0</sub> + а<sub>1</sub> $x^2$ +а<sub>2</sub> $x^2$  +... + а<sub>n</sub> $x^n$ , где полиномы до шестого порядка включительно  $(n \leq 6)$ ,  $a_i \rightarrow$  константы. Используется для описания экспериментальных данных, попеременно возрастающих и убывающих. Степень полинома определяется количеством экстремумов (максимумов ИЛИ минимумов) кривой. Полином второй степени может описать только один максимум или минимум, полином третьей степени может иметь один или два экстремума, четвертой степени - не более трех экстремумов и т.

**Логарифмическая - у = alnx + b,** где *a* и b - константы, ln - функция натурального логарифма. Функция применяется для описания экспериментальных данных, которые сначала быстро растут или убывают, а затем постепенно стабилизируются.

**Степенная —** *у = bx<sup>a</sup> ,* де *а* і *b* — константы. Аппроксимация степенной функцией используется для экспериментальных данных, со скоростью роста, которая постоянно увеличивается (или убывает). Данные не должны иметь нулевых или отрицательных значений.

**Экспоненциальная** —  $y=be^{ax}$ , где *а* и *b* — константы,  $e$  основание натурального логарифма. Применяется для описания экспериментальных данных, которые быстро растут или убывают, а затем постепенно стабилизируются. Часто ее использование следует из теоретических соображений.

Степень близости аппроксимации экспериментальных данных выбранной функции оценивается коэффициентом детерминации *(R2 ).* Таким образом, если есть несколько подходящих вариантов типов аппроксимирующих функций, можно выбрать функцию с большим коэффициентом детерминации (стремящимся к 1).

Для осуществления аппроксимации на диаграмме экспериментальных данных необходимо щелчком правой кнопки мыши вызвать контекстное меню и выбрать пункт **Добавить линию тренда**. В диалоговом окне **Линия тренда** на вкладке **Тип** выбирается вид аппроксимирующей функции, а на вкладке **Параметры** задаются дополнительные параметры, влияющие на отображение аппроксимирующей кривой.

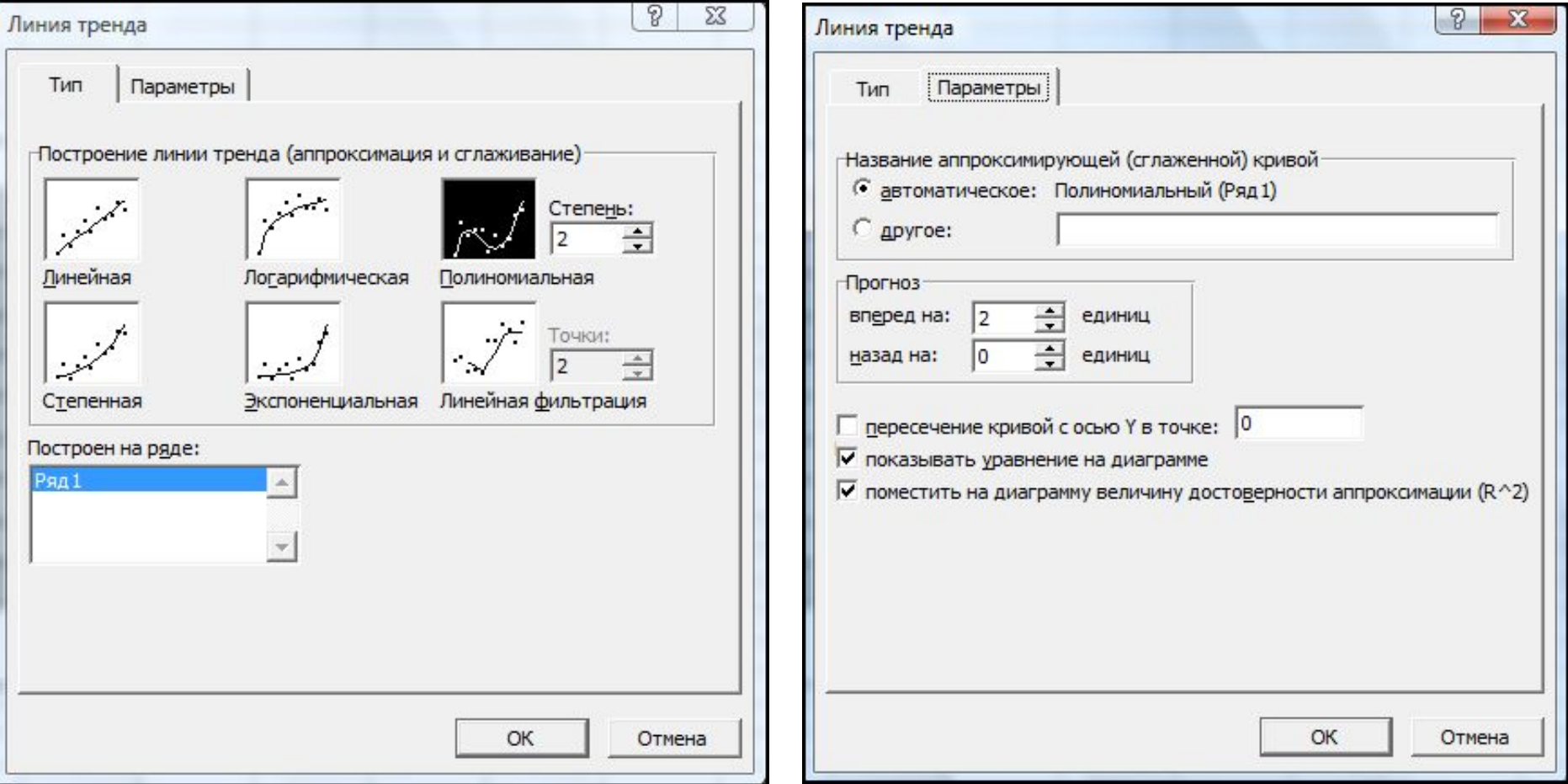

#### Виробництво продукції

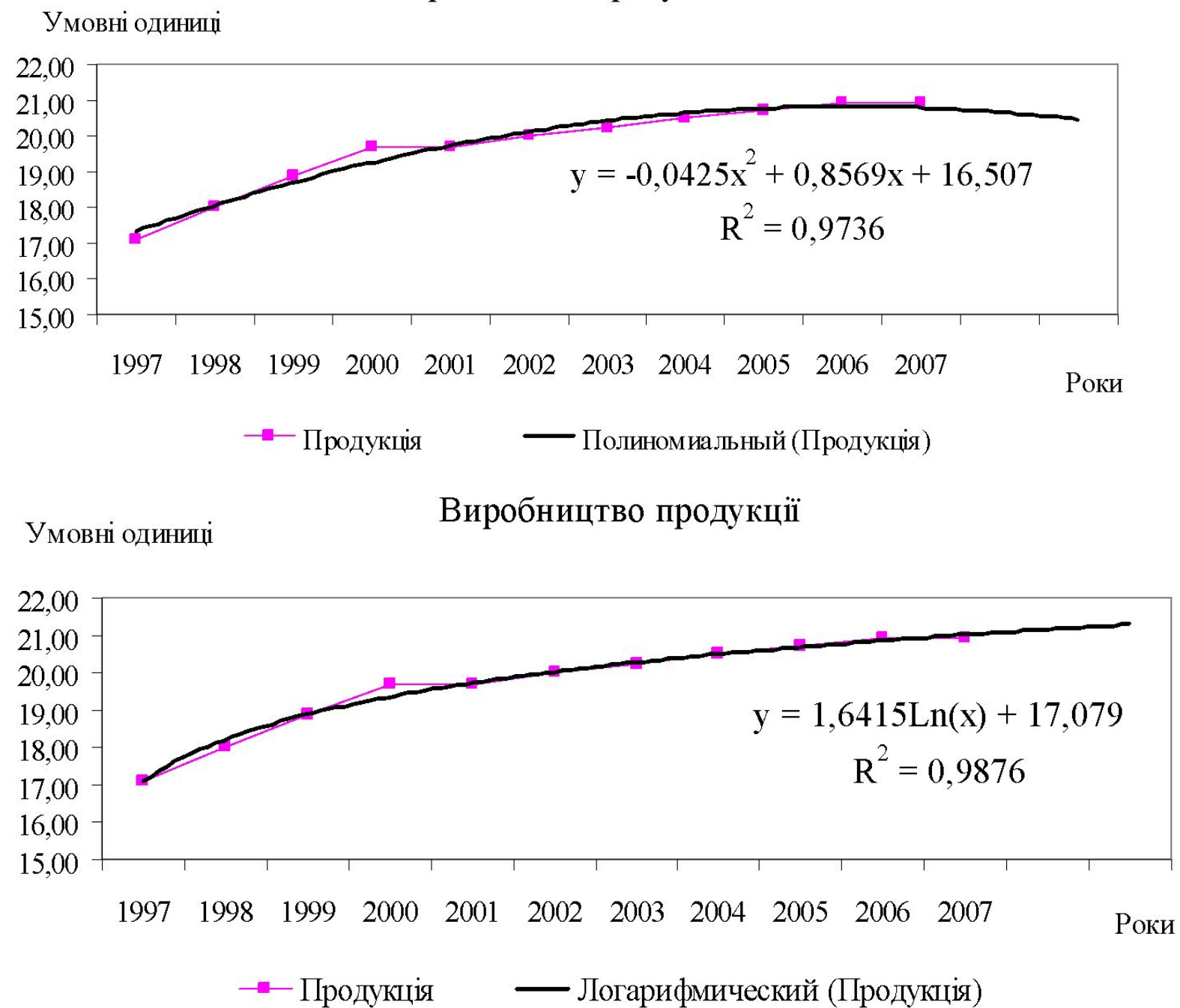

# 2. Поиск решения задач линейного программирования (ЗЛП)

# Теория ЗЛП

**Оптимизация** — в математике, информатике и исследовании операций задача нахождения экстремума (минимума или максимума) целевой функции в некоторой области конечномерного векторного пространства, ограниченной набором линейных и/или нелинейных равенств и/или неравенств.

#### Теорию и методы решения задачи оптимизации изучает *математическое программирование*.

**Математическое программирование** - это область математики, разрабатывающая теорию, численные методы решения многомерных задач с ограничениями. В отличие от классической математики, математическое программирование занимается математическими методами решения задач нахождения наилучших вариантов из всех возможных.

В процессе проектирования ставится обычно задача определения наилучших, в некотором смысле, структуры или значений параметров объектов. Такая задача называется **оптимизационной**.

Для того, чтобы корректно поставить задачу оптимизации, необходимо задать:

- *•допустимое множество*;
- *•целевую функцию*;

*•критерий поиска* (max или min).

Задачи оптимизации, в которых целевая функция и ограничения являются линейными функциями, разрешаются так называемыми методами *линейного программирования*.

### Краткая история вопроса

Математические исследования отдельных **экономических** проблем, математическая формализация числового материала проводилась ещё в XIX веке.

В 1939 году Л. В. Канторович опубликовал работу «**Математические методы организации и планирования производства**», таким образом были заложены основы линейного программирования.

Изучение подобных задач привело к созданию новой научной дисциплины **линейного программирования** и открыло новый этап в развитии **экономико-математических методов.**

**Термин «программирование» нужно понимать в смысле «планирования»** (один из переводов англ. *programming*). Он был предложен в середине 1940-х годов Д. Данцигом, одним из основателей линейного программирования, **ещё до того, как компьютеры были использованы для решения линейных задач оптимизации.**

## Практика решения ЗЛП

### **1 часть - Построение математических моделей линейного программирования**

Математические модели линейного программирования строятся на основе содержательной постановки экономической задачи.

#### **Пример.**

.

Типичная **задача распределения ресурсов** ставится следующим образом.

Пусть фирма выпускает продукцию четырех типов **Продукт1, Продукт2, Продукт3, Продукт4**, для изготовления которой требуются **ресурсы трех видов: трудовые, сырье, финансы.**  Количество ресурса каждого вида, необходимое для выпуска единицы продукции данного типа, называется **нормой расхода**. **Исходные данные.**

Норма расхода, а также прибыль, получаемая от реализации единицы каждого типа продукции, приведены в таблице 1, там же приведен объем ресурса, которым можно располагать. **Требуется** 

**определить**, в каком **количестве надо выпускать** продукцию каждого типа, **чтобы суммарная прибыль была максимальной**.

### Таблица 1 – Исходные данные задачи линейного программирования

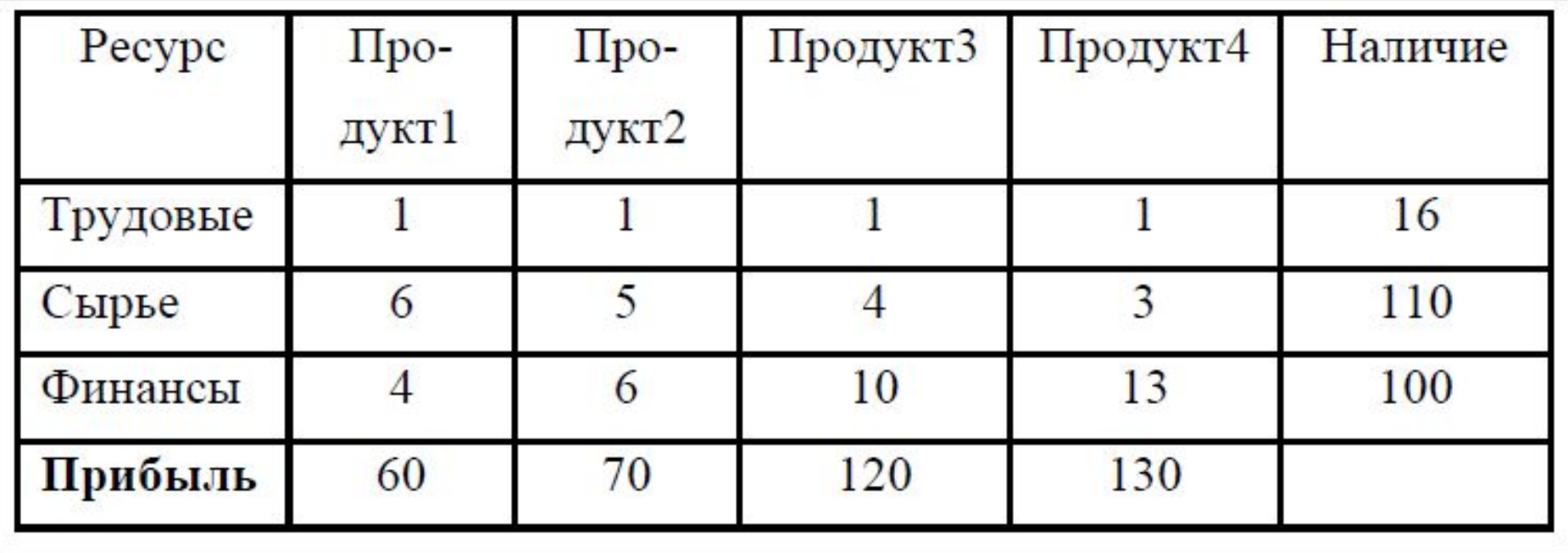

**Составление математической модели начинают с выбора переменных задачи. В большинстве случаев (для ресурсных задач в частности) переменные – неизвестные количества. После выбора переменных, исходя из содержательной формулировки задачи, последовательно составляют** 

**линейные ограничения, которые эти переменные должны удовлетворять.** 

При этом нужно следить, чтобы в модель были введены все ограничительные условия и в то же время не было ни одной лишней или записанной в более жесткой форме, чем требуется по условиям задачи.

**Следующим шагом является составление целевой функции, которая в математической форме отражает заданный в условиях задачи критерий оптимизации и должна быть линейной.**

Заметим, что в некоторых моделях удобнее целевую функцию строить сразу после выбора переменных задачи, т.е. порядок построения модели не является жестким и может изменяться.

После построения модель, если это возможно, упрощают.

продукции j-го типа.

с<sub>ј</sub>- прибыль, получаемая от реализации единицы

продукции j-го типа;

- а<sub>іі</sub>- норма расхода i-го ресурса для выпуска единицы
- i=1,2,3;
- b<sub>i</sub>- количество располагаемого ресурса i-го вида
- j=1,2,3,4;
- x j количество выпускаемой продукции j-го типа

следующие обозначения:

Составим математическую модель, для чего введем

Из таблицы 1 видно, что для выпуска единицы Продукта1 требуется 6 единиц сырья, значит, для выпуска всей продукции первого типа требуется **6x<sub>1</sub> единиц сырья**, где **x1 - количество** выпускаемой продукции **Продукт1**. С учетом того, что для других видов продукции зависимости будут аналогичны, ограничение по сырью будет иметь вид: 6⋅x1+5⋅x2+4⋅x3+3⋅x4 ≤ 110.

В этом ограничении левая часть равна величине требуемого ресурса, а правая показывает количество имеющегося ресурса.

Аналогично можно составить ограничения для остальных ресурсов и написать зависимость для целевой функции.

Математическая модель задачи выглядит следующим образом.

Целевая функция имеет вид:

60⋅x<sub>1</sub>+70⋅x<sub>2</sub>+120⋅x<sub>3</sub>+130⋅x<sub>4</sub>→max

Ограничения имеют вид:

```
x_1 + x_2 + x_3 + x_4 \le 166 \cdot x_1 + 5 \cdot x_2 + 4 \cdot x_3 + 3 \cdot x_4 \le 1104 \cdot x_1 + 6 \cdot x_2 + 10 \cdot x_3 + 13 \cdot x_4 \le 100x<sub>j</sub>≥0; j=1,4 .
```
**2 часть – Решение задачи линейного программирования с помощью табличного процессор MS Excel**

Ввод условий задачи состоит из следующих основных шагов:

1) Создание формы для ввода условий задачи.

2) Ввод исходных данных (коэффициентов математической модели).

3) Ввод целевой функции, ограничений и граничных условий.

# Форма ввода ЗЛП

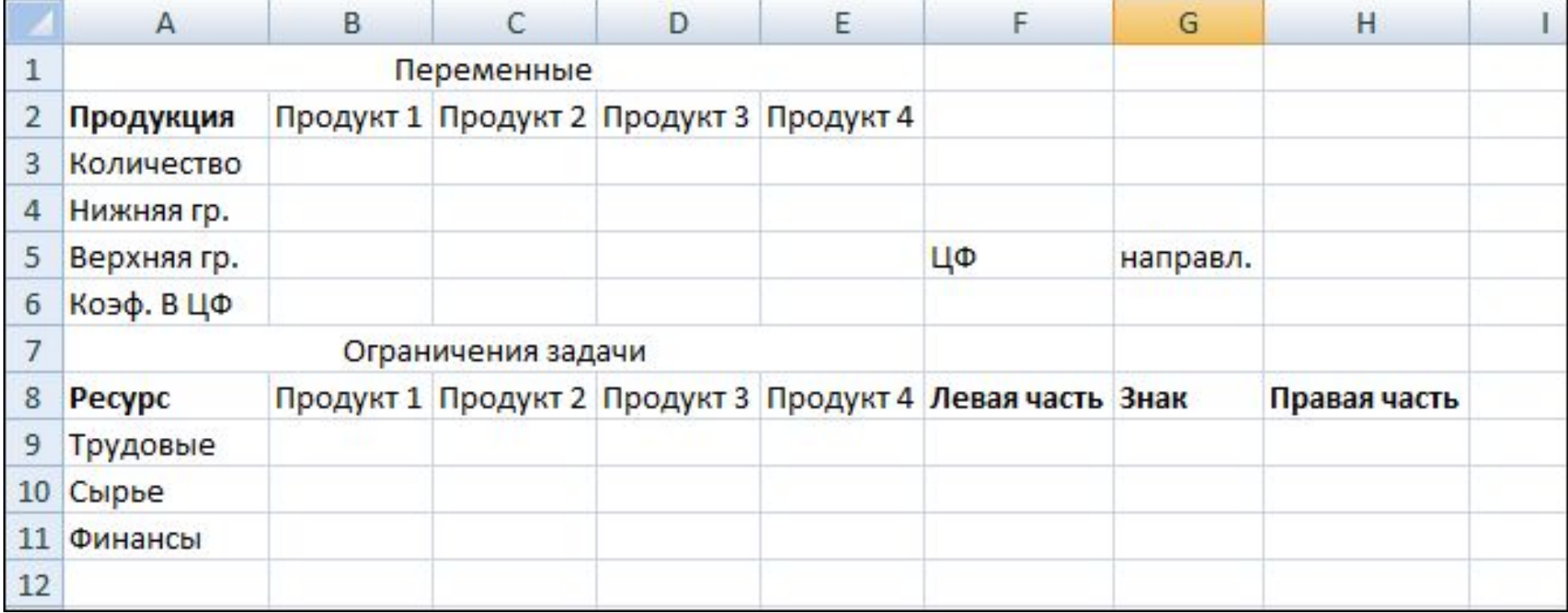

### Исходные данные

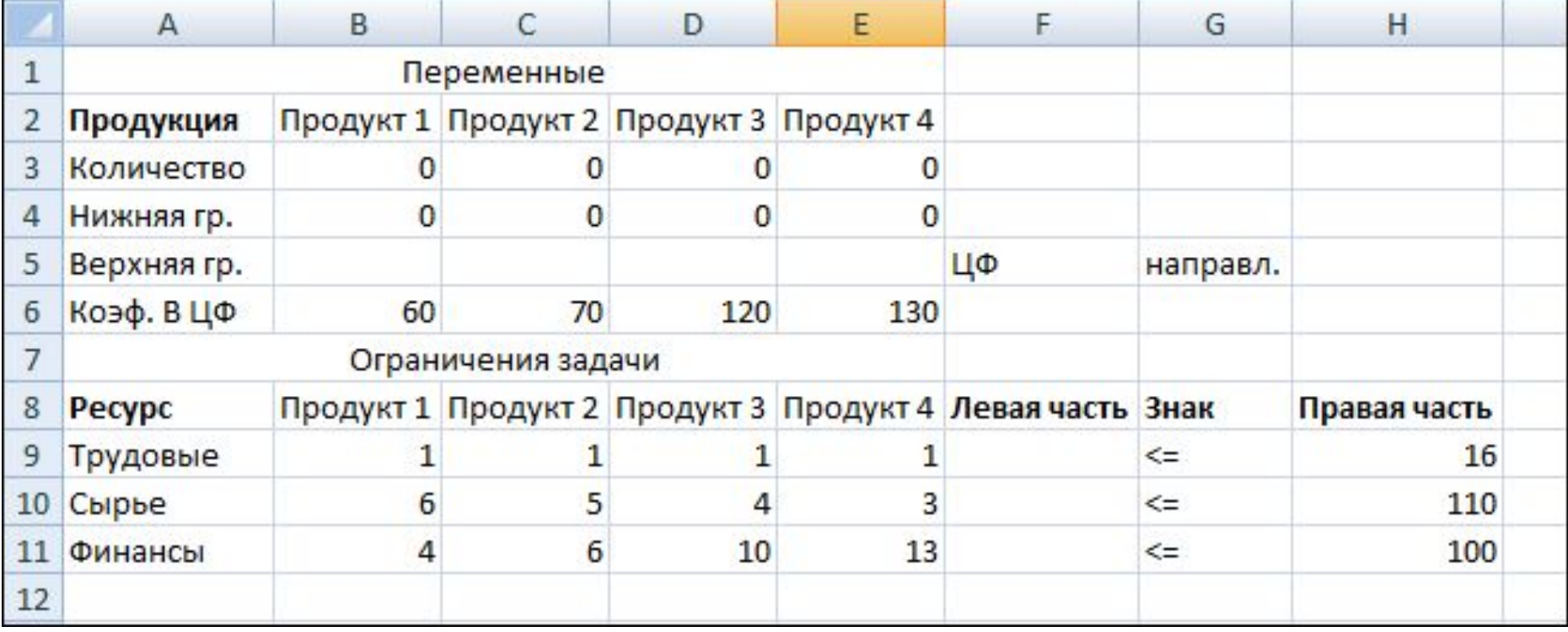

# Ввод уравнений целевой функции и граничных условий

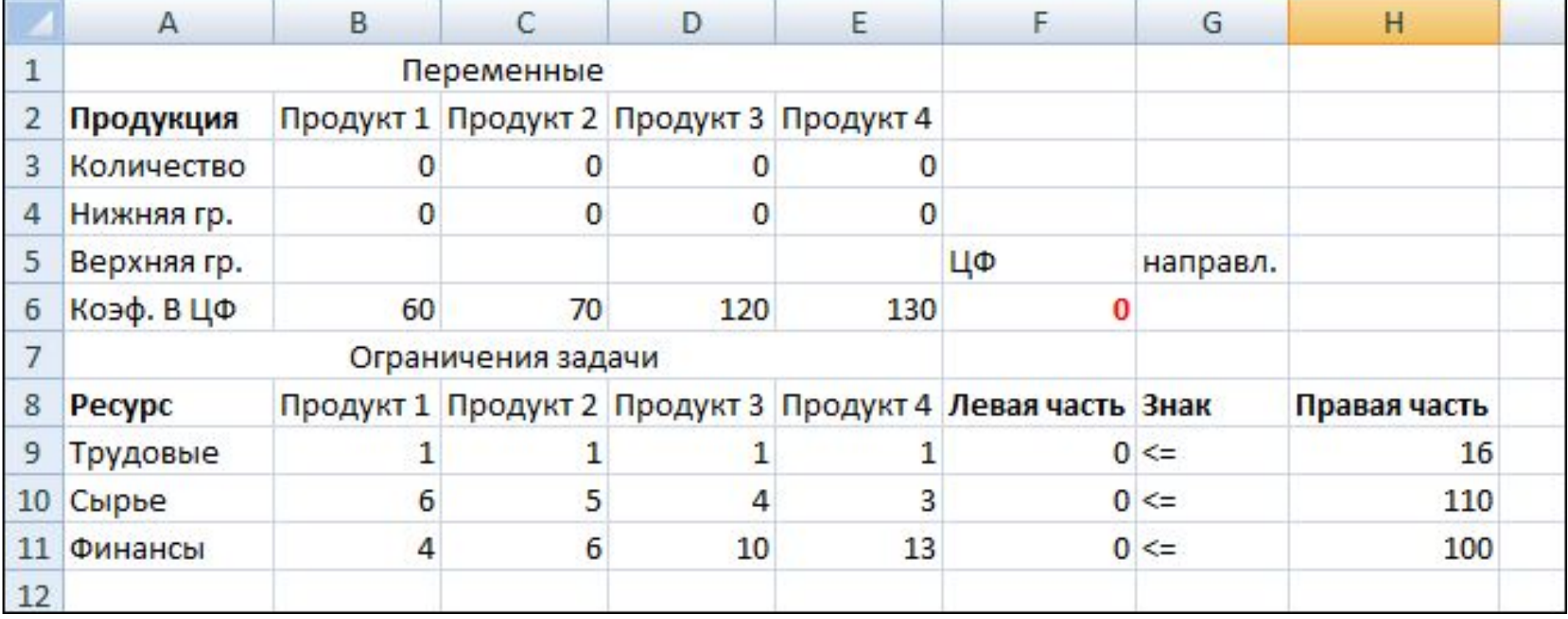

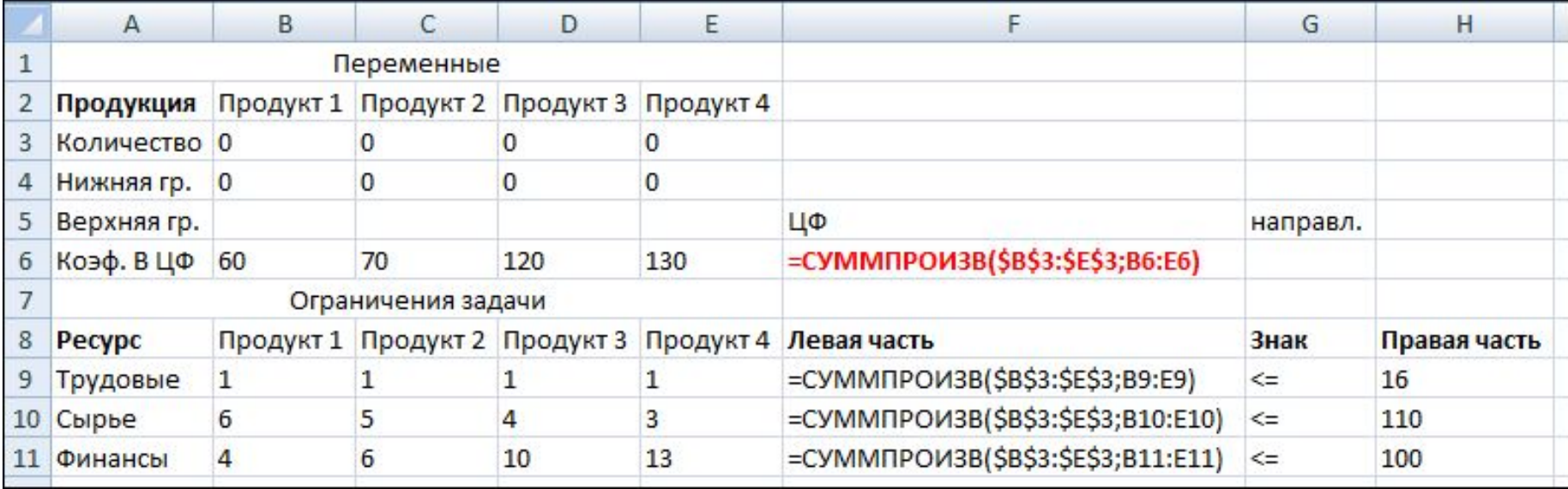

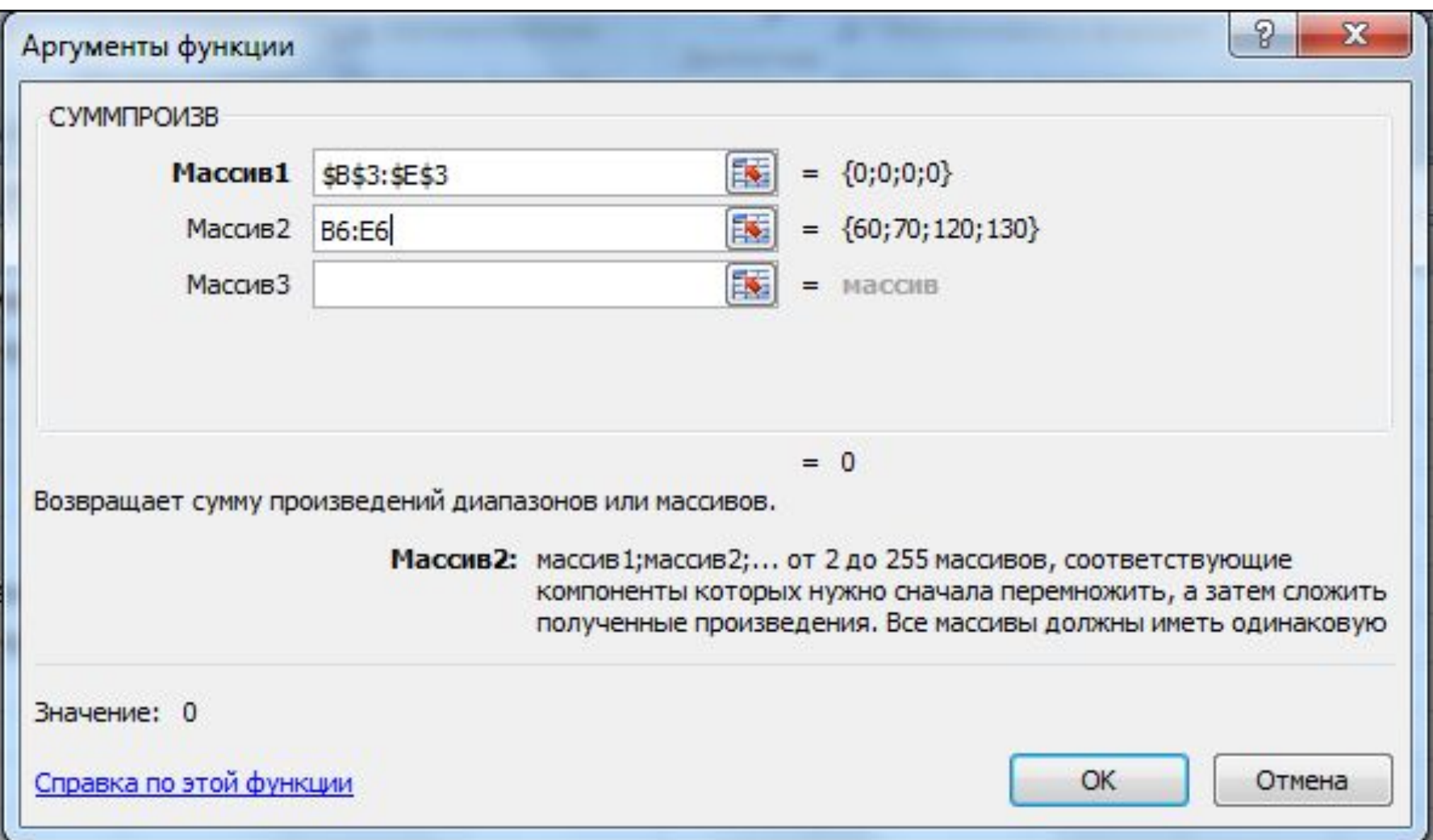

**Дальнейшее решение задачи проводится с использованием надстройки Поиск решения табличного процессора MS Excel.**

**Поиск решения является надстройкой MS Excel, инструментом для поиска решения уравнений и задач оптимизации.**

**Данная надстройка, в случае отсутствия в пунктах меню MS Excel 2003 и более ранних версий, может быть добавлена с помощью выбора пунктов Сервис – Надстройки – Поиск решения.**

**После этого будет добавлен подпункт Поиск решения в меню Сервис.**

**В MS Excel 2007 надстройка добавляется следующим образом.**

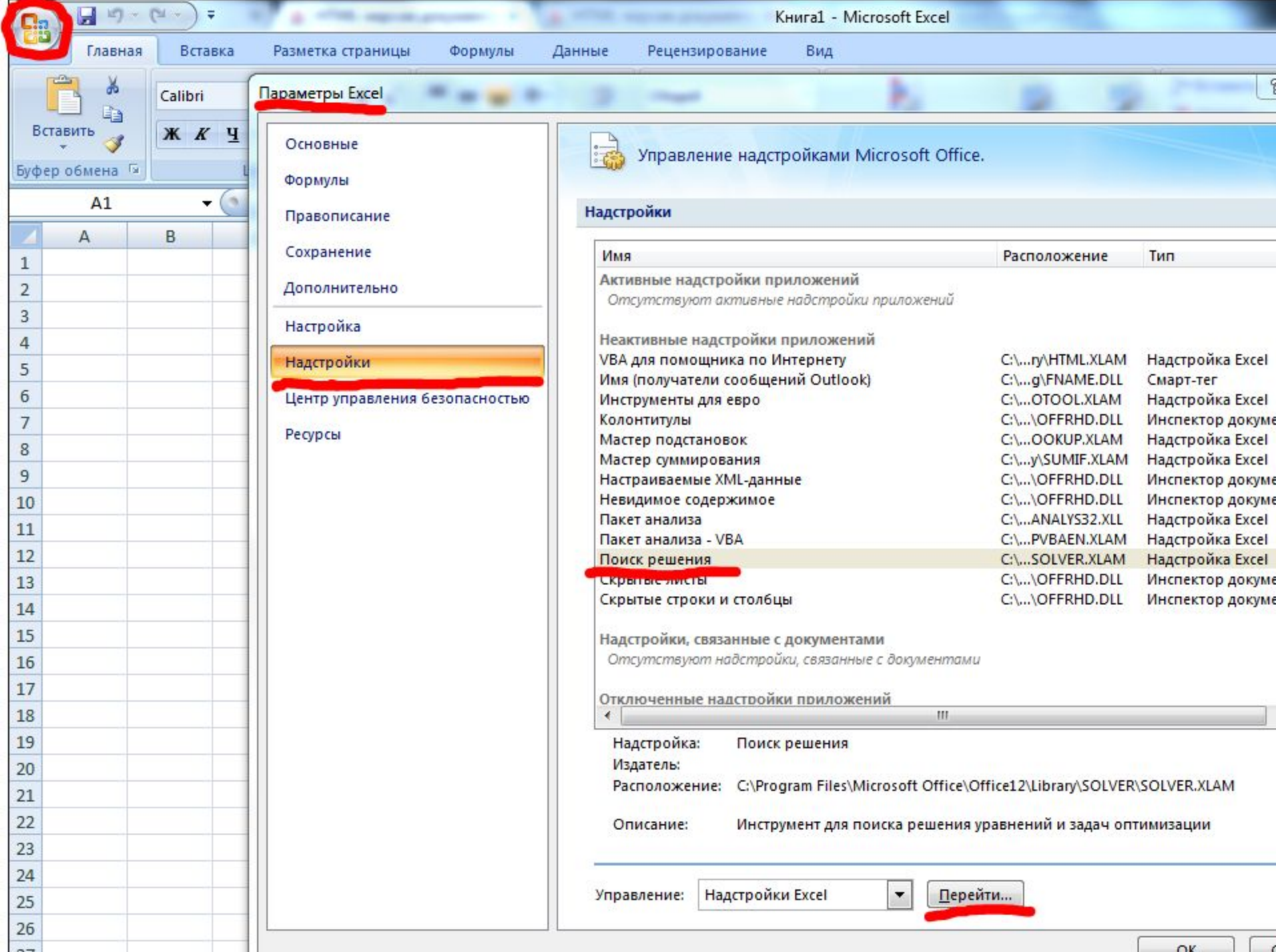

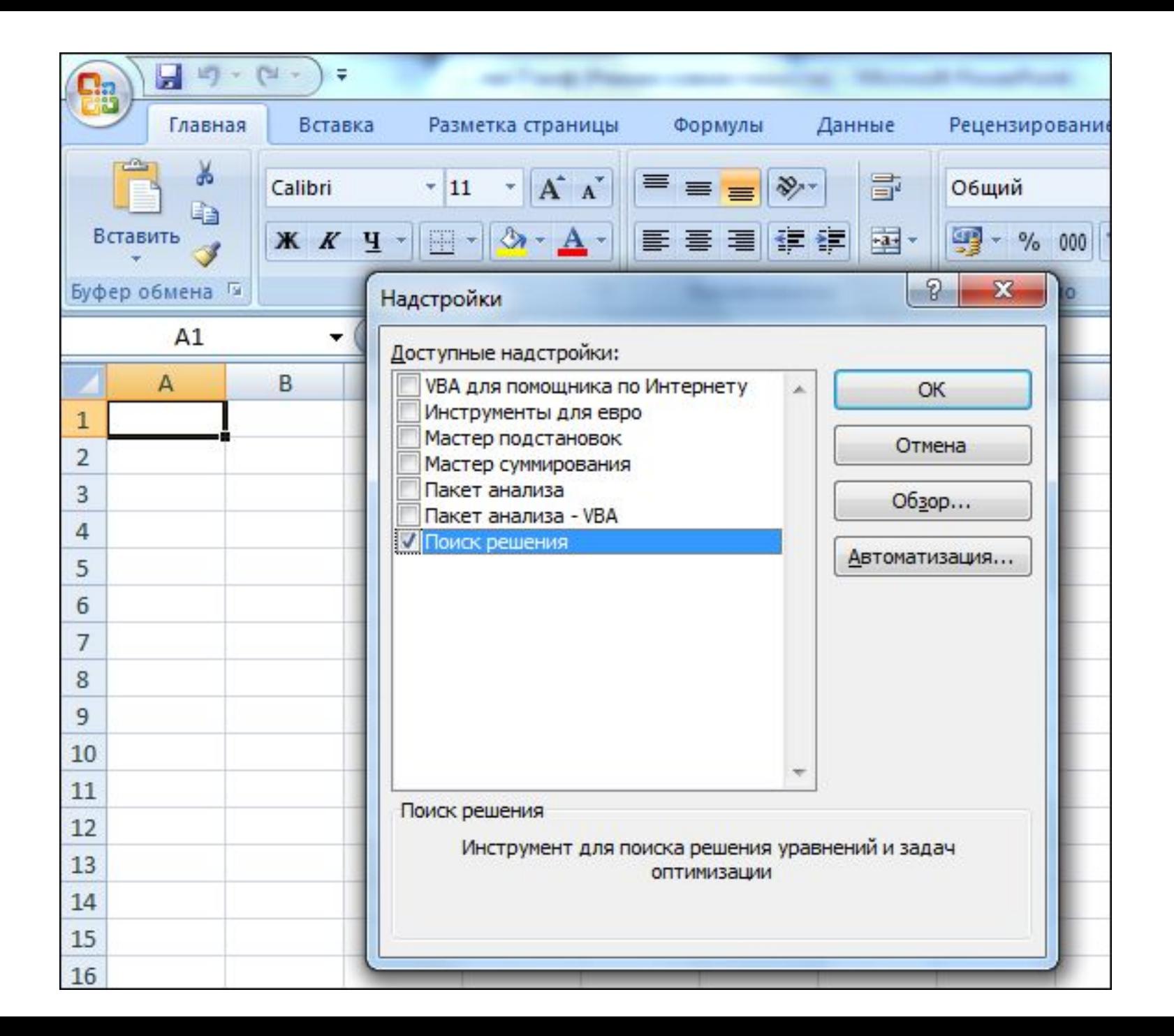

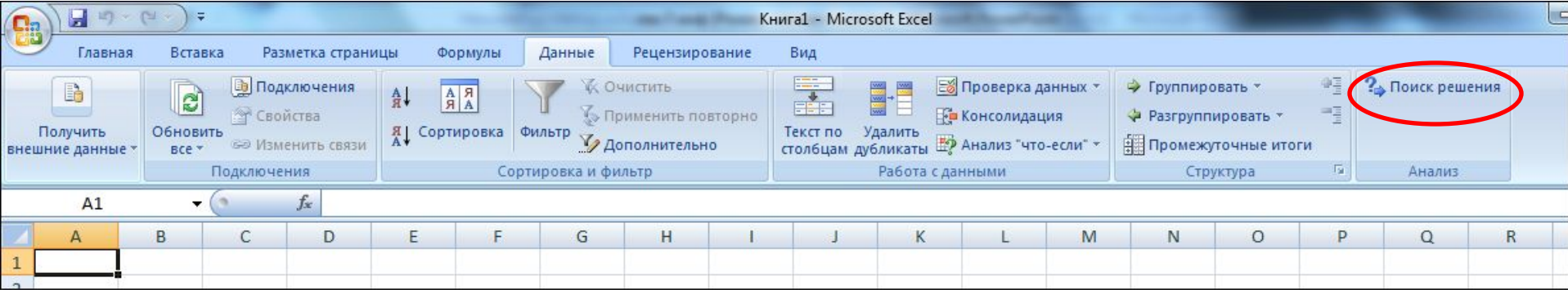

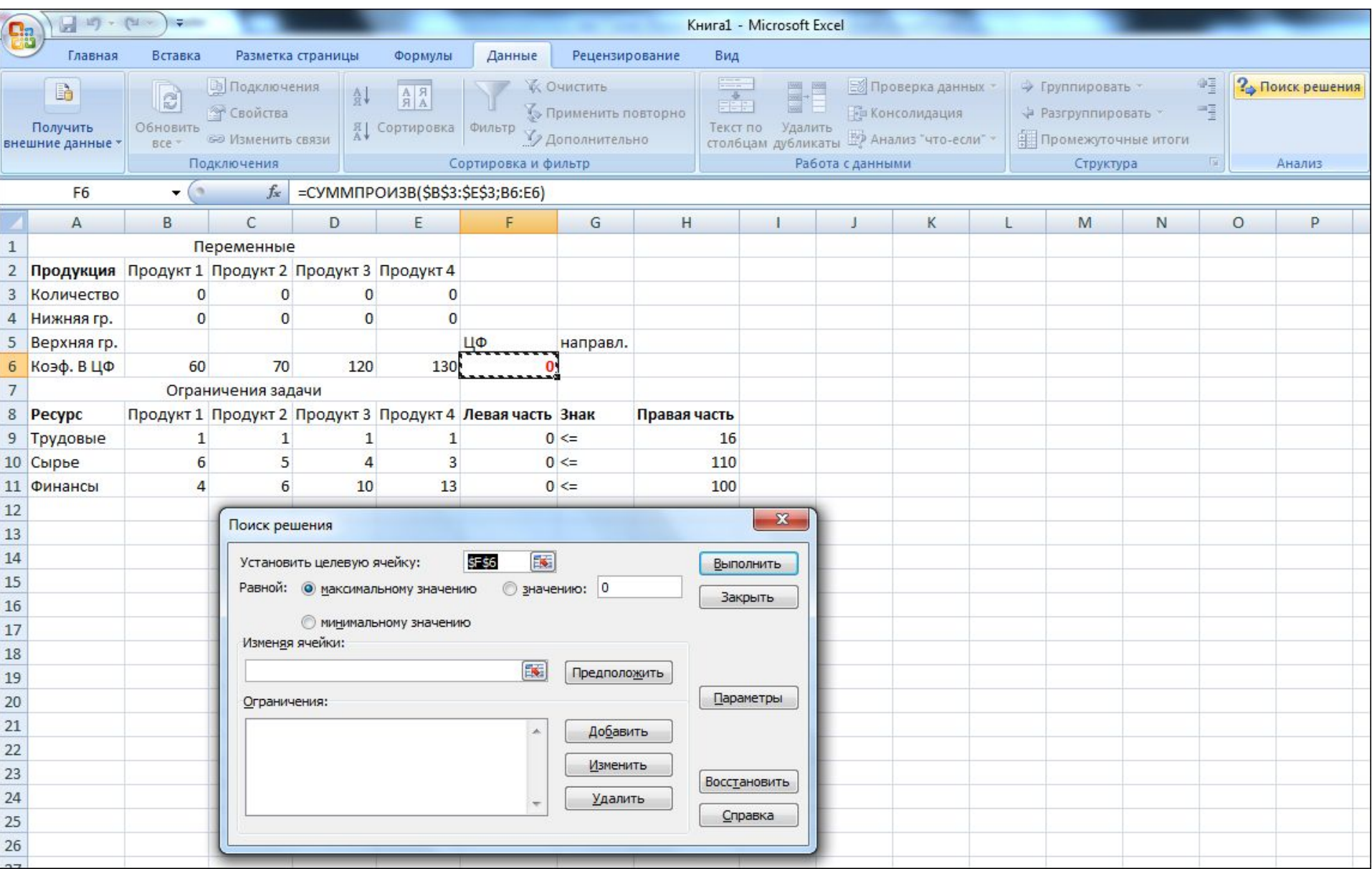

Поясним смысл элементов окна **Поиск решения**.

**Установить целевую ячейку** - определяет целевую ячейку, значение которой необходимо максимизировать или минимизировать, или сделать равным конкретному значению. **Изменяя ячейки** - определяет изменяемые ячейки (искомые). Изменяемая ячейка - это ячейка, которая может быть изменена в процессе **Поиска решения** для достижения нужного результата в ячейке из окна **Установить целевую ячейку** с удовлетворением поставленных ограничений.

**Предположить** - отыскивает все неформульные ячейки, прямо или непрямо зависящие от формулы в окне **Установить целевую ячейку**, и помещает их ссылки в окно **Изменяя ячейки**.

**Ограничения** - перечисляет текущие ограничения в данной проблеме.

**Добавить** - выводит окно диалога "Добавить ограничение", в котором можно добавить ограничения к текущей проблеме.

**Изменить** - выводит окно диалога "Изменить ограничение", в котором можно модифицировать имеющиеся ограничения.

**Удалить** - удалить выделенное ограничение.

**Выполнить** - запускает процесс решения определенной проблемы.

**Закрыть** - закрывает окно диалога.

**Параметры** - выводит окно диалога "Параметры поиска решения".

**Восстановить** - очищает все текущие установки проблемы и

возвращает все параметры к их значениям по умолчанию.

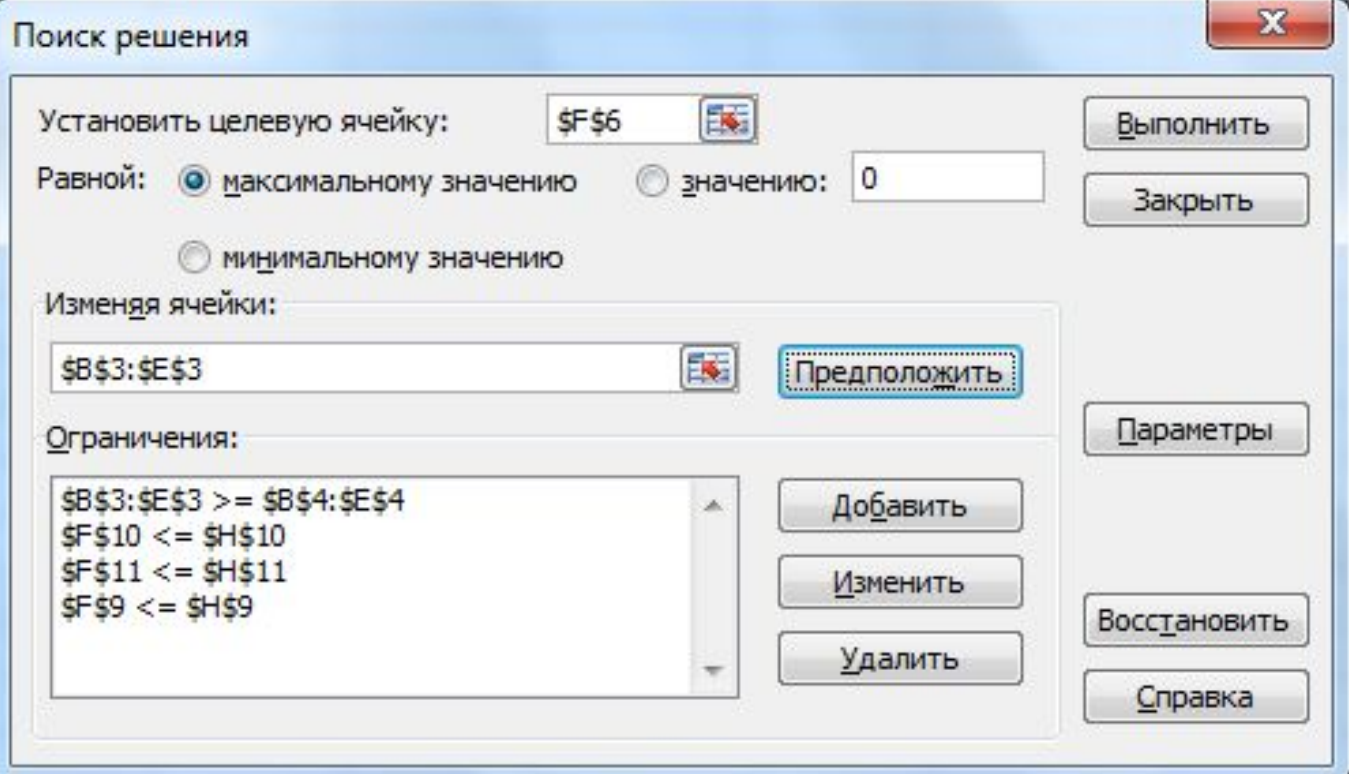

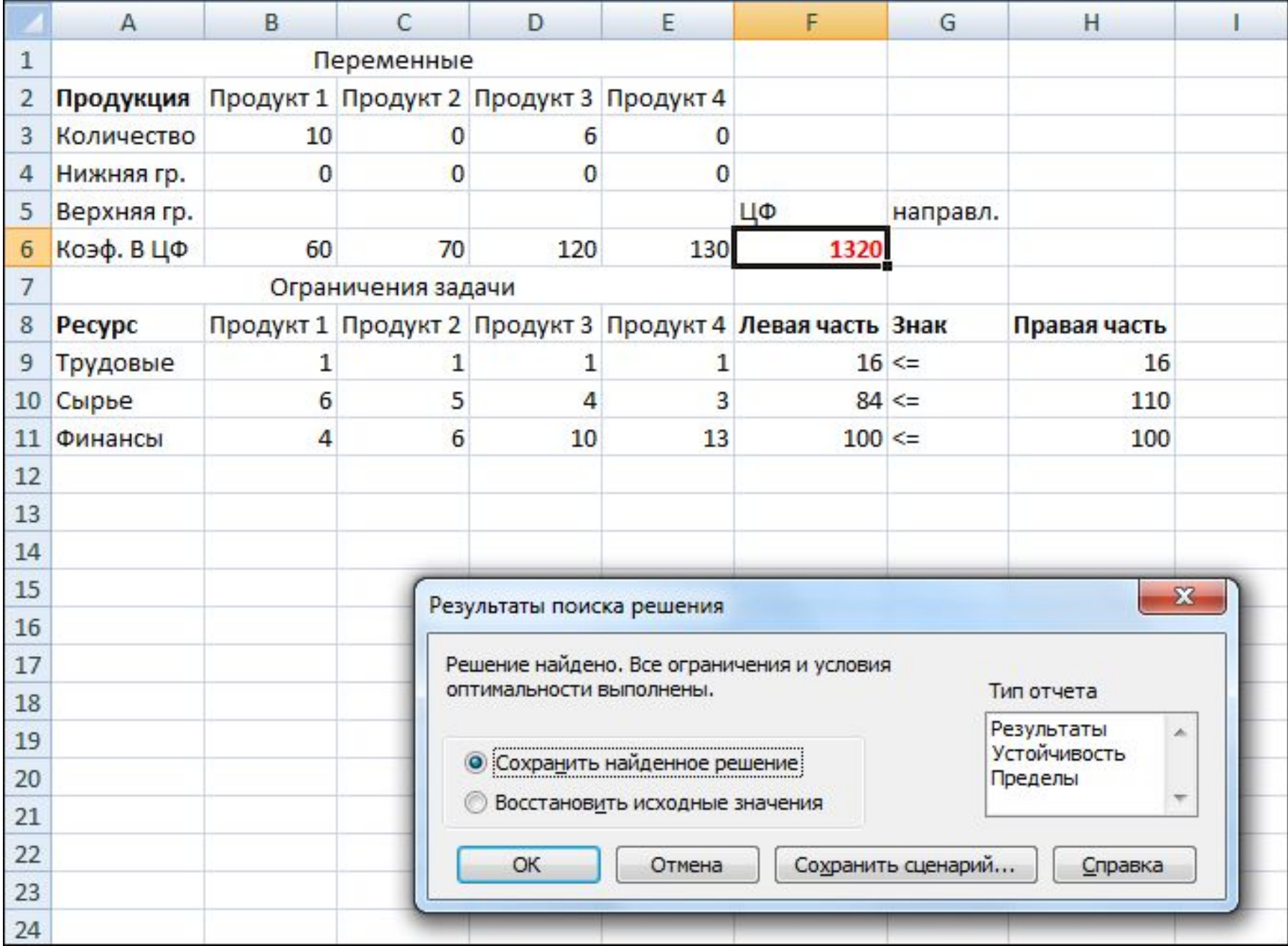